# *Release Notes - <TC55 RevA Plus GMS SW V1.74G>*

[Introduction](https://atgsupportcentral.motorolasolutions.com/content/emb/docs/ReleaseNotes/Release%20Notes%20-%20%20TC55_RevAPlus_GMS_01%2074G_v10.htm#Introduction) **[Description](https://atgsupportcentral.motorolasolutions.com/content/emb/docs/ReleaseNotes/Release%20Notes%20-%20%20TC55_RevAPlus_GMS_01%2074G_v10.htm#Description) [Contents](https://atgsupportcentral.motorolasolutions.com/content/emb/docs/ReleaseNotes/Release%20Notes%20-%20%20TC55_RevAPlus_GMS_01%2074G_v10.htm#Contents)** [Device Compatibility](https://atgsupportcentral.motorolasolutions.com/content/emb/docs/ReleaseNotes/Release%20Notes%20-%20%20TC55_RevAPlus_GMS_01%2074G_v10.htm#Compatibility_) [Installation Requirements](https://atgsupportcentral.motorolasolutions.com/content/emb/docs/ReleaseNotes/Release%20Notes%20-%20%20TC55_RevAPlus_GMS_01%2074G_v10.htm#Installation_Requirements) [Installation Instructions](https://atgsupportcentral.motorolasolutions.com/content/emb/docs/ReleaseNotes/Release%20Notes%20-%20%20TC55_RevAPlus_GMS_01%2074G_v10.htm#Installation_Instructions) **[Notes](https://atgsupportcentral.motorolasolutions.com/content/emb/docs/ReleaseNotes/Release%20Notes%20-%20%20TC55_RevAPlus_GMS_01%2074G_v10.htm#_Notes_1)** [Part Number and Release Date](https://atgsupportcentral.motorolasolutions.com/content/emb/docs/ReleaseNotes/Release%20Notes%20-%20%20TC55_RevAPlus_GMS_01%2074G_v10.htm#Document_Number_/_Revision_/_Release_Da)

#### *1* **Introduction**

TC55 is a ruggedized device based on Android for the enterprise market that blends the capabilities of a smart phone with those of a traditional enterprise PDA. TC55 has a number of enterprise-grade features, including a touch-screen that can be used with gloves, support for stylus input for signatures, barcode capture capability and IP67 rating for dust and water protection.

It also features Extensions (MX) to make the Android operating system more enterprise ready, with security enhancements and hooks for device management tools, and is designed for a longer lifecycle than the typical smart phone. TC55 is designed in response to customer feedback from using consumer-grade smart phones in the workplace, especially with the bring-your-own-device (BYOD) trend, where employees use their own choice of device for work.

With TC55 the workers can capture practically any type of data — from bar codes and signatures to photos, videos and NFC — improving on the job efficiency and customer service. The screen is optimized for Enterprise viewing, helping ensure the battery lasts a full shift.

And with a drop, tumble and environmental sealing specification you can count on, it has the durability required to serve your field workers for years.

#### *2* **New Features in this Release**

Add GMS (Google Mobile Service) package. TC55 with Google GMS function is named as Standard Configuration and TC55 without GMS like previous release is named as Professional Configuration.

GMS package includes:

New Applications

- Chrome Google's WWW browser
- Google Search and Google Now
- Gmail email client for gmail
- Google Docs / Drive Access to Google Drive files
- Google Settings Control Panel for Google apps, also Android Device Manager Access
- Google + Google Social Networking
- Hangouts Extension of Google+ for calls and videos and pictures
- Maps Google Maps and Navigation
- Play Games Buy games and play
- Play Magazines Buy multimedia magazines and newspapers
- Play Books Buy, Store, and Read Books
- Play Music Store, Play, Buy Music
- Play Movies and TV Buy, Play, and Store Movies/TV Shows
- Play Store Store and purchase Android Applications
- Voice Search Voice driven web search
- IME Search Keyboard driven search
- YouTube Video Sharing

#### Updated Applications

- Calendar Same as the AOSP Calendar application except it includes synchronizing Google Calendar Events.
- People Same as the AOSP People application except it includes synchronizing Google Contacts.

#### Enterprise Mode

TC55 standard configuration (GMS build) is by default (out of box) configured as:

- 100% Google CTS requirement compliant
- Enterprise Mode disabled

MSI provides EnterpriseEnabler package to grant full permissions to MSI enterprise features (e.g., MX, Datawedge, etc). **It is required to apply EnterpriseEnabler package to access full MSI enterprise features!**

Options to enable Enterprise Mode:

- Manual Activation from the UI (EnterpriseEnabler.apk / T55N0JXUVPKEN17400.apk )
- Activation via recovery mode (EnterpriseEnabler.zip / T55N0JXXVRPEN17400.zip)
- Scripted via USB (ADB) installation without UI Silent Installation

(EnterpriseEnabler-SilentNoUI.apk / T55N0JXSVPKEN17400.apk)

- 3rd Party MDMs (EnterpriseEnabler-SilentNoUI.apk / T55N0JXSVPKEN17400.apk)
- RD/MSP (EnterpriseEnabler.apf / T55N0JXXVAPEN17400.apf)

## *Note:*

- 1. **FactoryReset package** (T55N0JXXVRFEN17400.zip or T55N0JXXVAFEN17400.apf**)** will set device back to Enterprise Mode disabled status (default Enterprise mode).
- *2.* **EnterpriseEnabler is only for GMS build.** Though it is no harm to apply it on professional configuration (non-GMS build), EnterpriseEnabler will check the OS version that device is running in recovery mode and skip to do anything if the running OS is non-GMS version.

## *3* **Description**

- 1. JellyBean 4.1.2
- 2. Kernel v3.4.0
- 3. DataWedge v1.7.5
- 4. Scanning Framework 1.18.P03
- 5. MSP v7.08.67
- 6. MX 3.2.2-6
- 7. WiFi/BT FW M8960AAAAANAZW1040010
- 8. RIL 1.0.14
- 9. Modem 20015326.28

## *4* **Contents**

## **OS Packages**

- 1. T55N0JGMVRUEN17400.zip TC55 OS Recovery Update package
- 2. T55N0JB0VAUEN17400.apf TC55 OS Update package file for deployment using MSP

## **EnterpriseEnabler Packages**

- 3. T55N0JXUVPKEN17400.apk EnterpriseEnabler Manual Activation from the UI
- 4. T55N0JXSVPKEN17400.apk EnterpriseEnabler Scripted installation without UI (Silent Installation) via USB (ADB) or via MDMs like SOTI
- 5. T55N0JXXVRPEN17400.zip EnterpriseEnabler Manual Activation in recovery mode
- 6. T55N0JXXVAPEN17400.apf EnterpriseEnabler for RD/MSP deployment

### **Reset Packages**

#### Factory Reset packages

- 7. T55N0JXXVRFEN17400.zip Recovery package to perform **Factory reset**
- 8. T55N0JXXVAFEN17400.apf MSP deployment package to perform **Factory reset**

#### Enterprise Reset packages

- 9. T55N0JGMVREEN17400.zip Recovery package to perform Factory reset in recovery mode, it will not erase the Enterprise folder and will not change Enterprise mode.
- 10. T55N0JGMVAEEN17400.apf MSP deployment package to perform Factory reset on the terminal and it will not erase the Enterprise folder and will not change Enterprise mode.

## *5* **Device Compatibility**

This software release has been approved for use with the following devices: TC55

### *6* **Vendor information**

ShelterGMS certified by Google via 3rd party partner and related changes including:

- ro.product.manufacturer(android.os.Build.MANUFACTURER) = GIGABYTE (Apps/services who rely on property to be "Zebra" need to be modified according. For example, EHS 1.2 or later versions should be used for this change)
- USB VID changed in 01.74G (Android USB Driver v1.2 or later versions should be used to support ADB)

## *7* **Installation Requirements**

- This SW is intended for the TC55 device
- When install 01.74G onto a TC55 device that is running **non-GMS** build (e.g., 01.65.04 or 01.45) and vice versa:
	- 1. **Factory reset** v01.74G ( T55N0JXXVRFEN17400.zip or T55N0JXXVAFEN17400.apf ) should be applied **before** the OS Image Upgrade

### *8* **Installation Instructions (Install 01.74G on non-GMS build)**

- 1. OS Recovery Update
	- Connect the USB cable from your PC to the device and enable USB mass storage mode on the device.
	- On your PC you should see an internal and external USB mass storage drive (SD card) appears in the File Explore and copy the recovery

update(T55N0JGMVRUEN17400.zip), factory reset (T55N0JXXVRFEN17400.zip) and EnterpriseEnabler (T55N0JXXVRPEN17400.zip) file to any storage

- Press and hold on the device the Power button, Scan/Action button and Vol+ until the screen is turned OFF
- Release the Power and Scan/Action buttons and continue to hold Vol+ button
- The device should enter to Recovery update mode
- Release Vol+
- Click on Vol+ or Vol- to navigate and select appropriated storage
- Click on on Scan/Action button to select the option
- Click on Vol+ or Vol- to navigate to the factory reset zip file
- Click on Scan/Action button to select the factory reset zip file
- Click on Vol+ or Vol- to navigate to the recovery update zip file
- Click on Scan/Action button to select the recovery update zip file
- **Do following steps to enable enterprise mode to access full MSI enterprise features**
- Press and hold on the device the Power button,  $Scan/Action$  button and  $Vol+$ until the screen is turned OFF
- Release the Power and Scan/Action buttons and continue to hold Vol+ button
- The device should enter to Recovery update mode
- Release Vol+
- Click on Vol+ or Vol- to navigate and select appropriated storage
- Click on Vol+ or Vol- to navigate to the EnterpriseEnabler zip file.
- Click on Scan/Action button to select the EnterpriseEnabler zip file
- Click on Vol+ or Vol- to navigate to reboot and select it
- After reboot and device will be ready to use.
- 2. MSP OS package update
	- Please refer Mobility Service Platform deployment guide for instruction.
	- The requirement for factory reset is the same when install 01.74G to non-GMS build and vice versa

### *9* **Known issues, Tips and Workarounds**

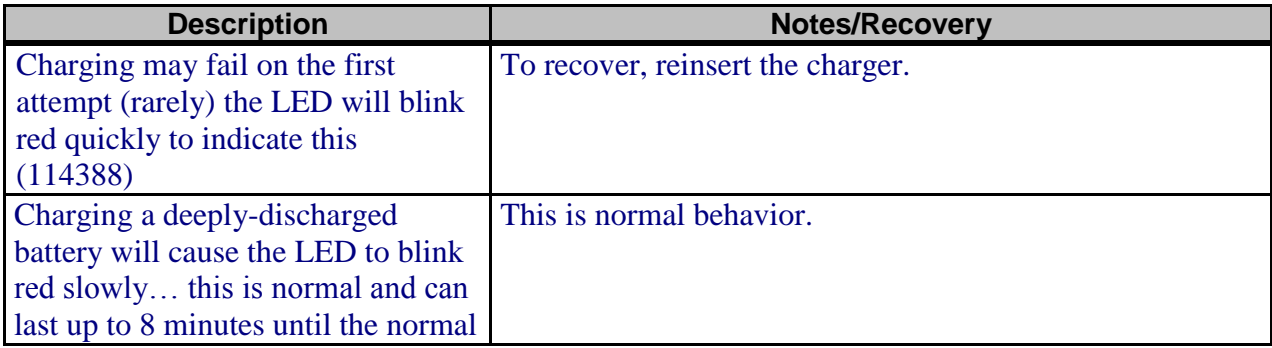

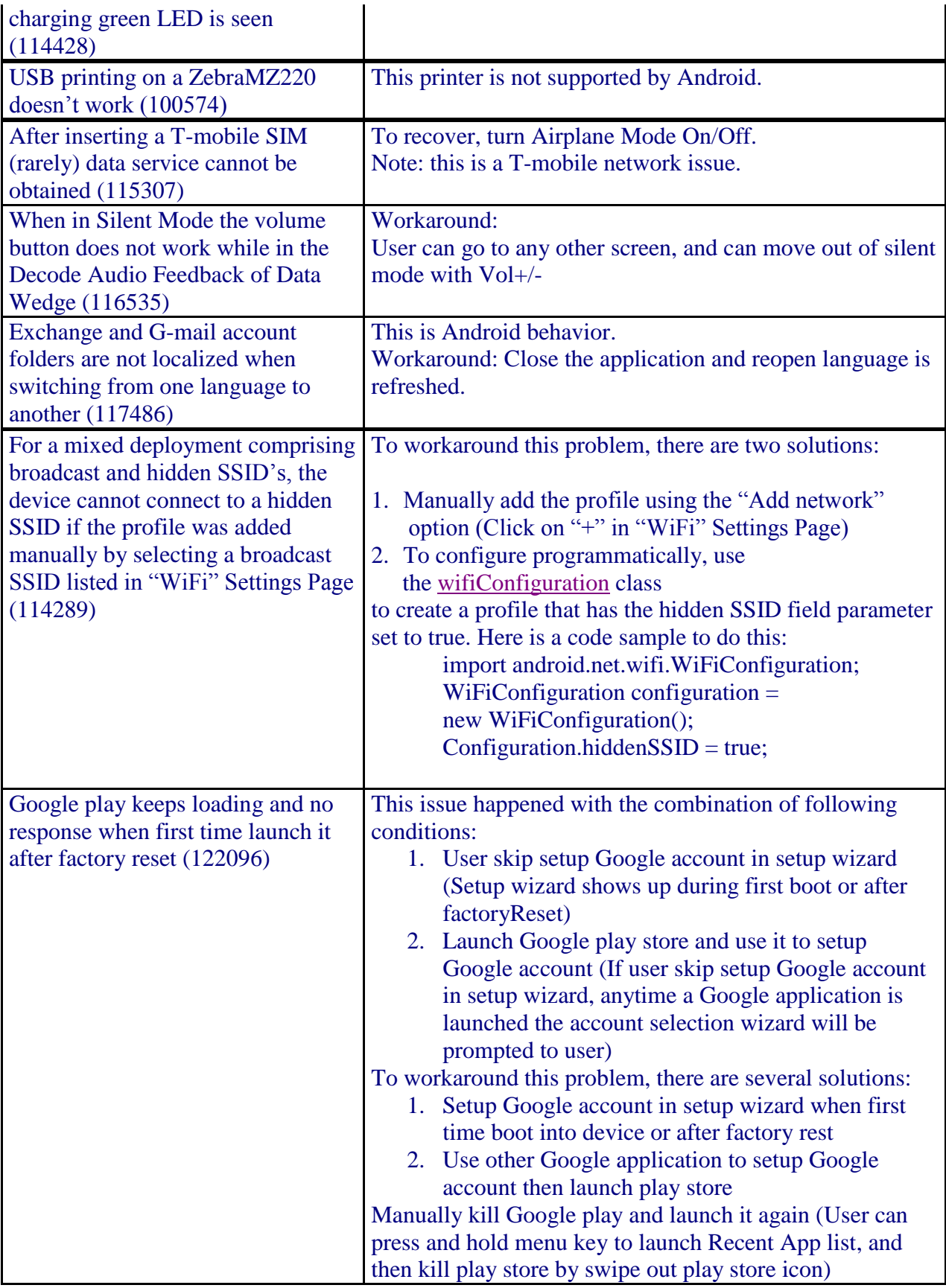

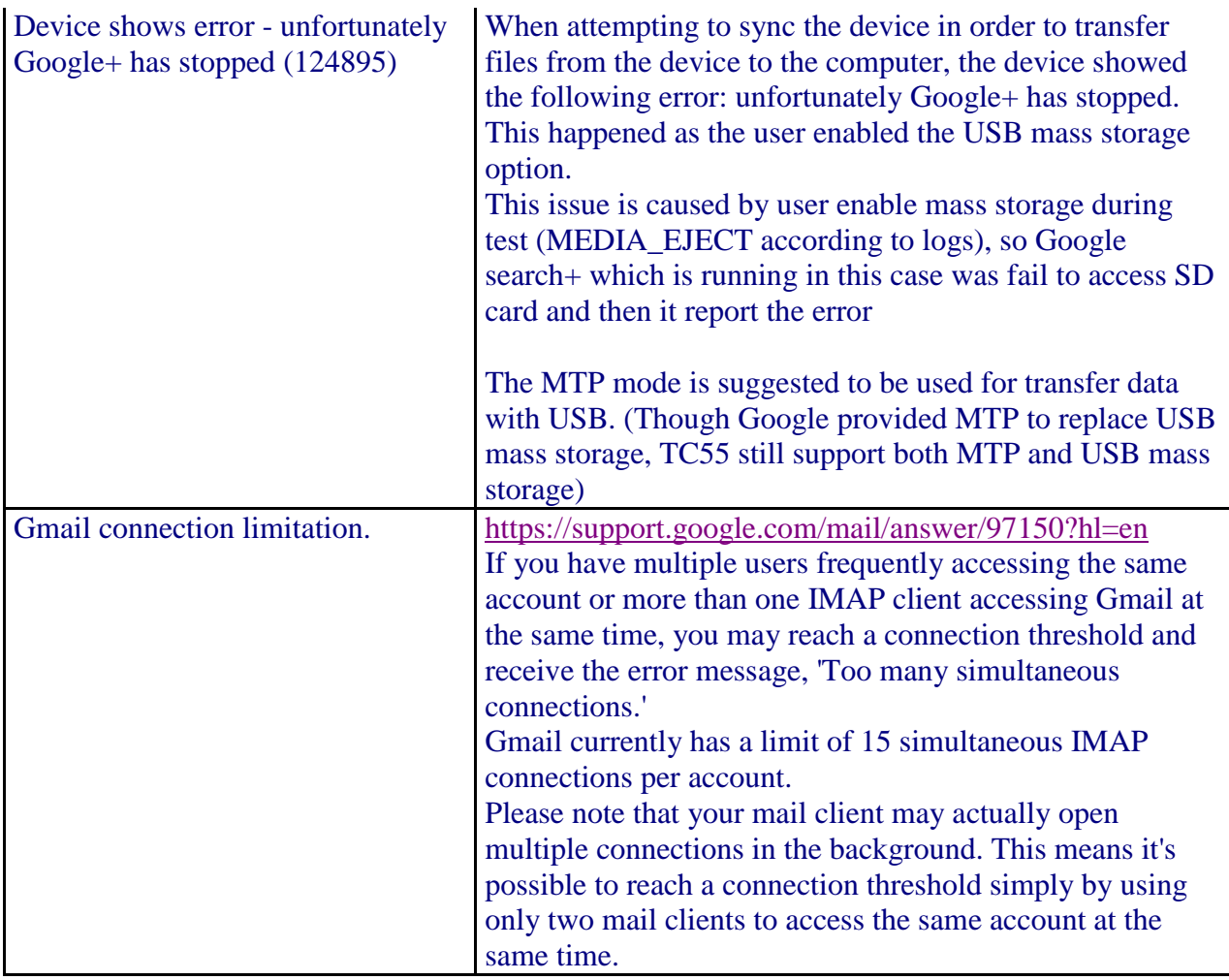

### *10 Part Number and Release Date*

T55N0JGMVRUEN17400 T55N0JB0VAUEN17400

T55N0JXSVPKEN17400 T55N0JXUVPKEN17400 T55N0JXXVRPEN17400 T55N0JXXVAPEN17400

T55N0JXXVRFEN17400 T55N0JXXVAFEN17400

T55N0JGMVREEN17400 T55N0JGMVAEEN17400

March 31, 2014